## To change the Japanese version of Windows 10 to the English version

Open "Settings" from the Start menu.

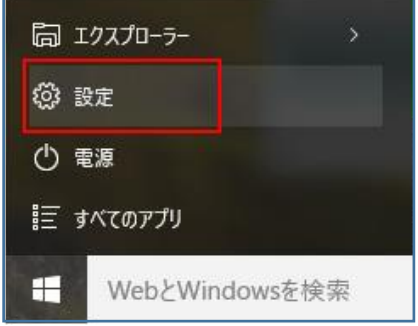

Open "Time and Language."

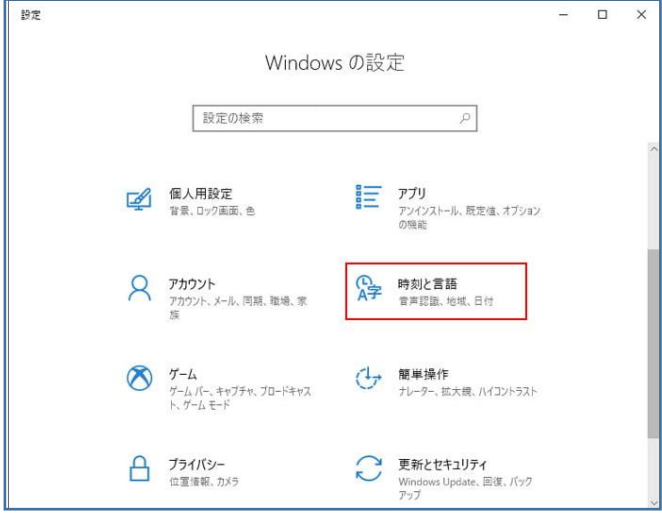

Select "Languages" from the left menu and click [Add Language].

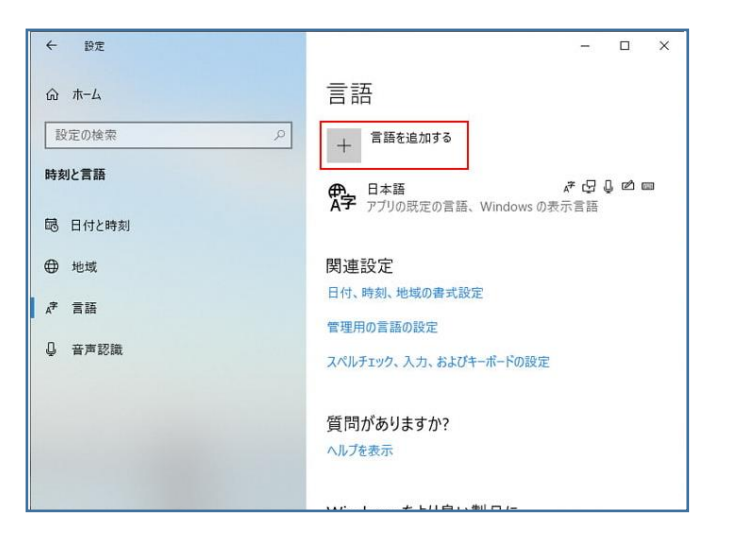

## Select "English (United States)".

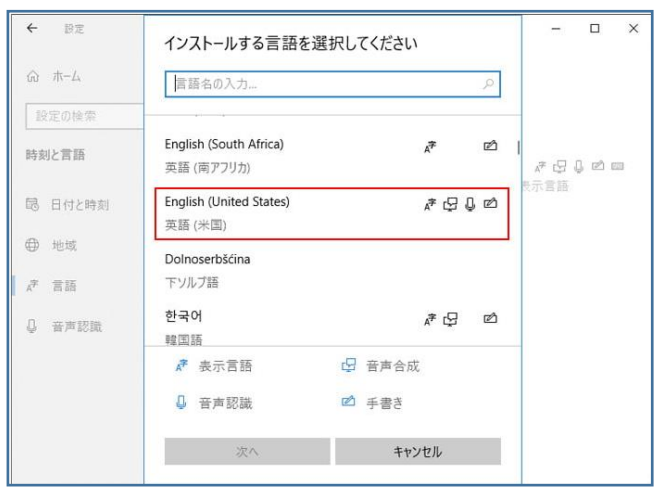

## Download language features.

If you install only the language pack, you can use Windows as an English version, but you can also install speech recognition and handwriting input if necessary.

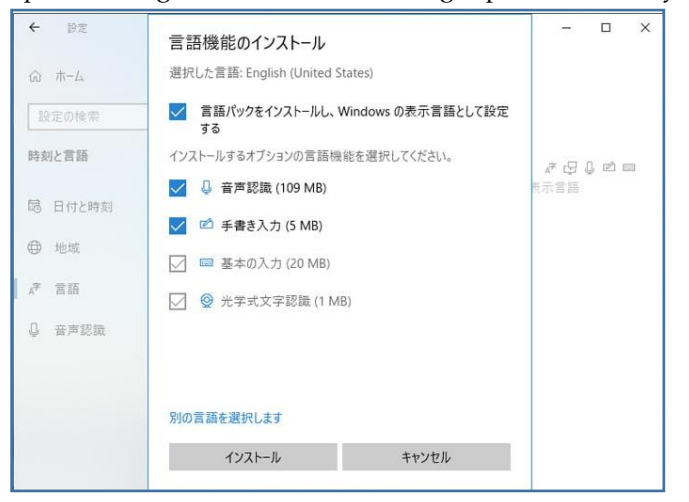

Downloading the language pack will take a few minutes. After the

installation is complete, restart your PC.

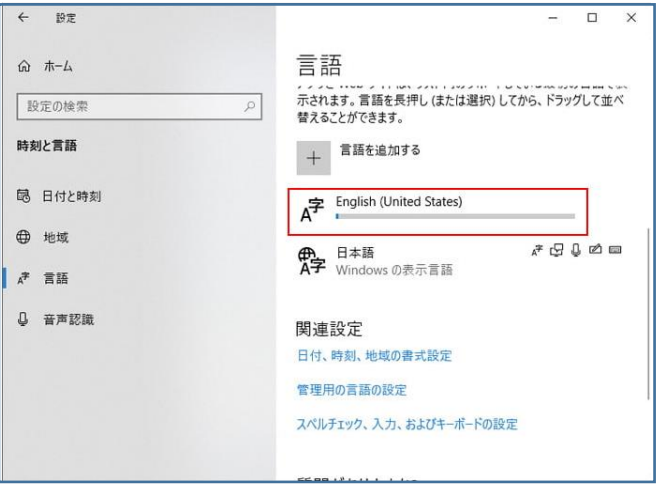

If it does not switch to the English version, open "Time and Language" in "Settings" and if "Windows display language" is set to "Japanese", switch it to "English" and restart the PC.

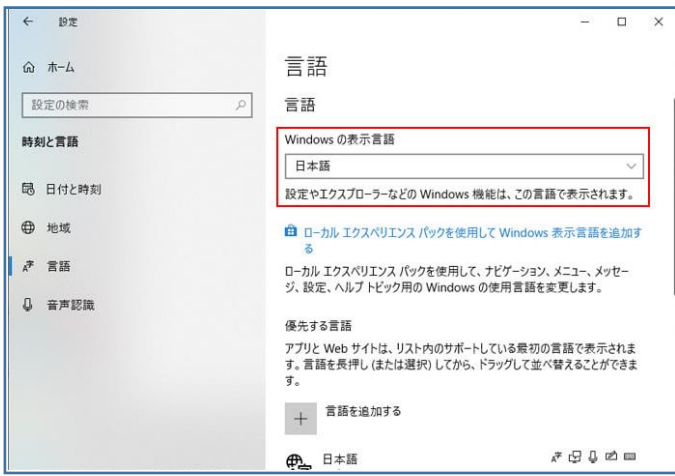